## 附件 2

#### 一、企业登陆阳光平台

网址: http://pro.gdstc.gov.cn

请输入申报单位管理员帐号与密码并登陆。

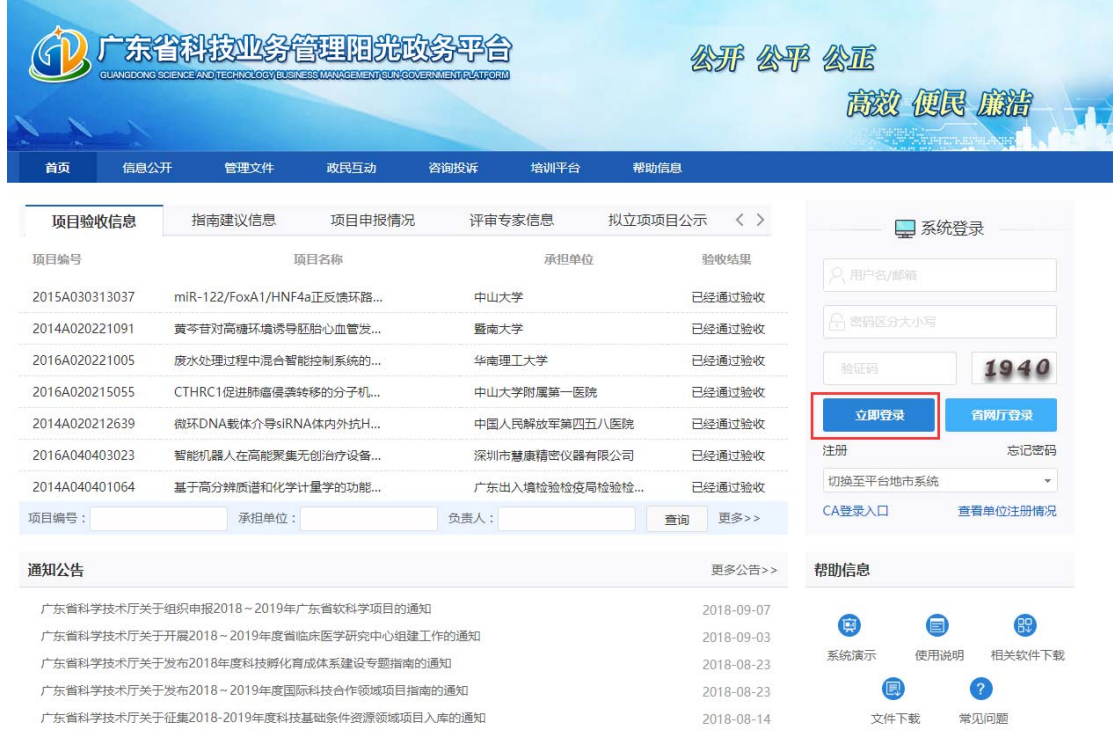

## 二、进入选择高企认定填报菜单

# (1) 广东省科技业务管理阳光政务平台

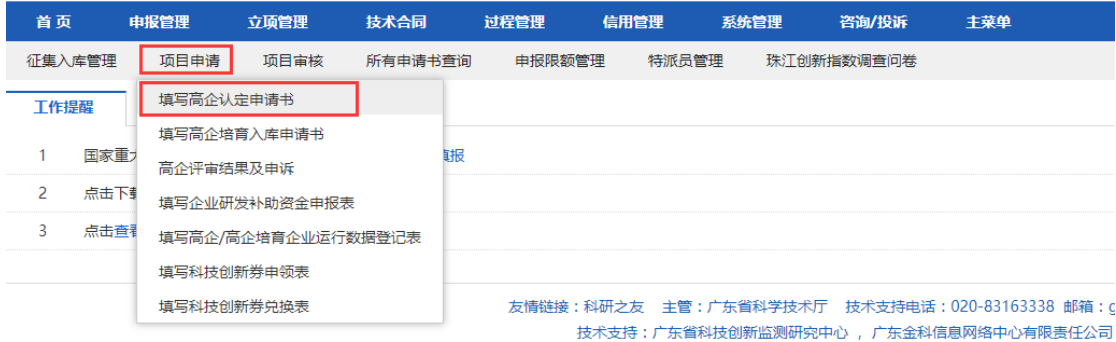

#### 三、企业检查填报界面

请选择相应高企认定申报书,点击项目名称,将弹出申报书详情浏览 界面。

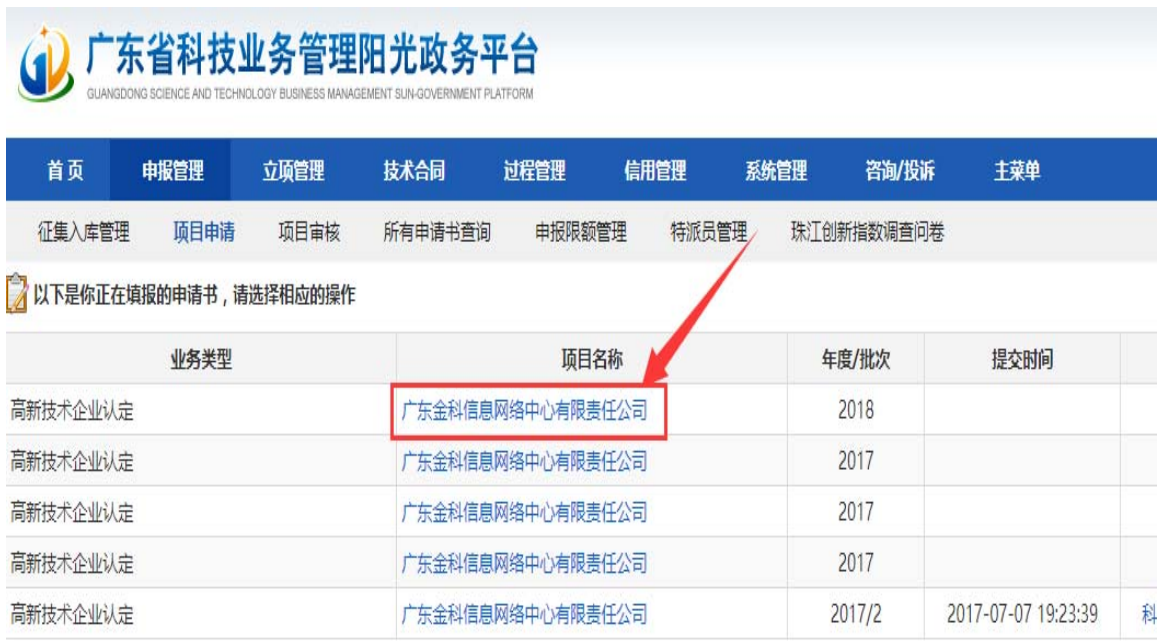

友情链接:科研之友 主管:广东省科学技术厅 技术支持电话: 020-83163338 邮箱: gd 技术支持:广东省科技创新监测研究中心,广东金科信息网络中心有限责任公司,

四、企业详细检查申报书材料

除申报书材料每一项内容需检查外,各个附件佐证材料均需逐一检查 (下载后,确认能正常打开与浏览)。若无问题,请点击"确认无误"按 钮。

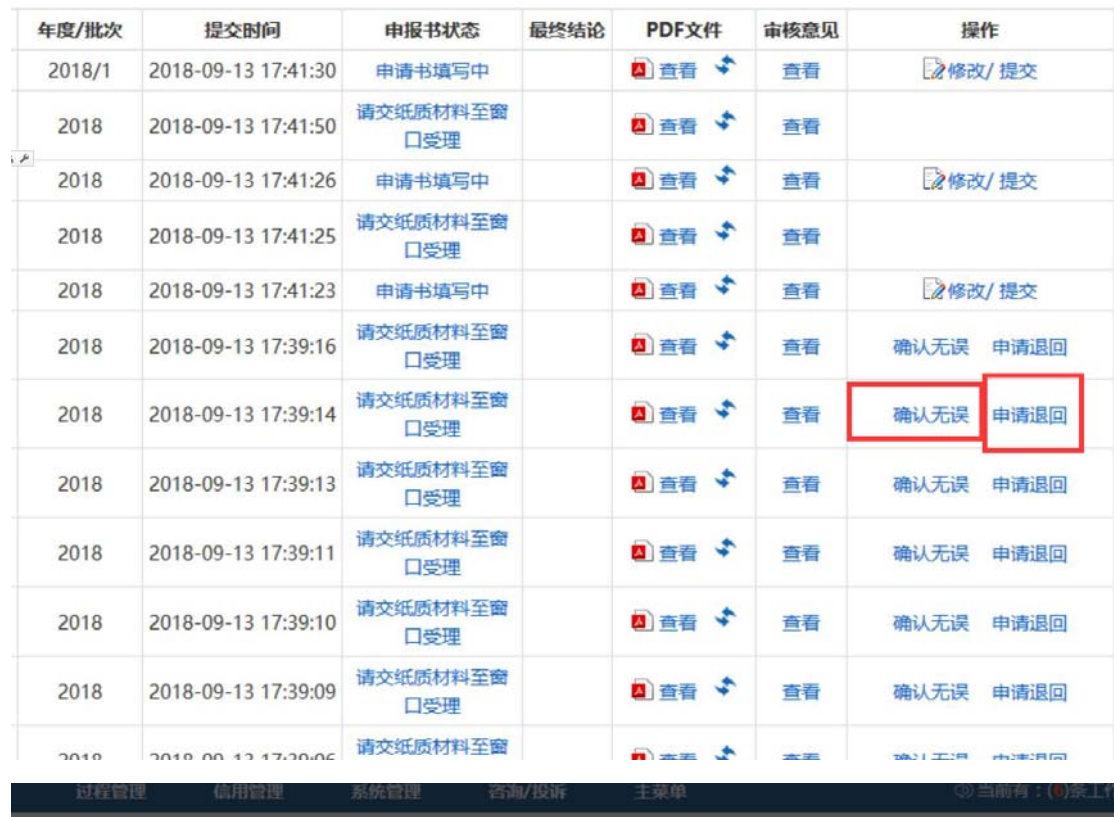

| 书查询 | 申报限额管理 | 特派员管理                                           | 珠江创新指数调查问卷      |                |           |           |          |     |
|-----|--------|-------------------------------------------------|-----------------|----------------|-----------|-----------|----------|-----|
| 砸   |        |                                                 |                 | 最终结论           | PDF文件     | 审核意见      | 操作       |     |
|     |        |                                                 |                 |                | ■ 百吾 → 百吾 |           | 2修改/提交   |     |
| 松司  |        | 国中止一回品人                                         |                 |                | 四百百 +     | 查看        |          |     |
|     |        | 您是否已详细核实以下内容:                                   |                 |                | 日香香す      | 查看        | 2修改/提交   |     |
|     |        | 1、每个填报栏目数据、内容均准确无误;<br>2、相关附件均无缺失、可正常打开、附件内容完整。 |                 |                | 四重春す      | 百香        |          |     |
| 同   |        |                                                 |                 | <b>DISCOVE</b> | 管理        | 2修改/提交    |          |     |
| 松司  |        | 确认<br>取消                                        |                 |                | 四直春す      | <b>BR</b> | 确认无误     | 中南退 |
| 限公司 | 2018   | 2018-09-13 17:39:14                             | 请交纸质材料至窗<br>口受理 |                | 回直着す      | 查看        | 确认无误 申请退 |     |
| 松司  | 2018   | 2018-09-13 17:39:13                             | 请交纸质材料至窗<br>口受理 |                | 国直面す      | 查看        | 确认无误 申请退 |     |

需再次确认

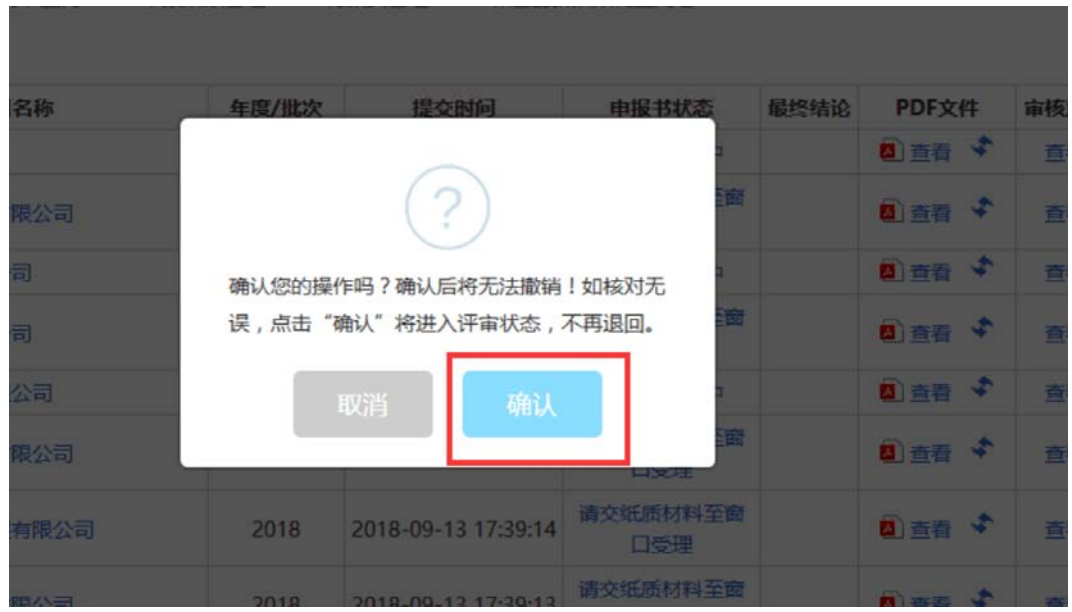

五、企业申请退回修改,请点击"申请退回"按钮。

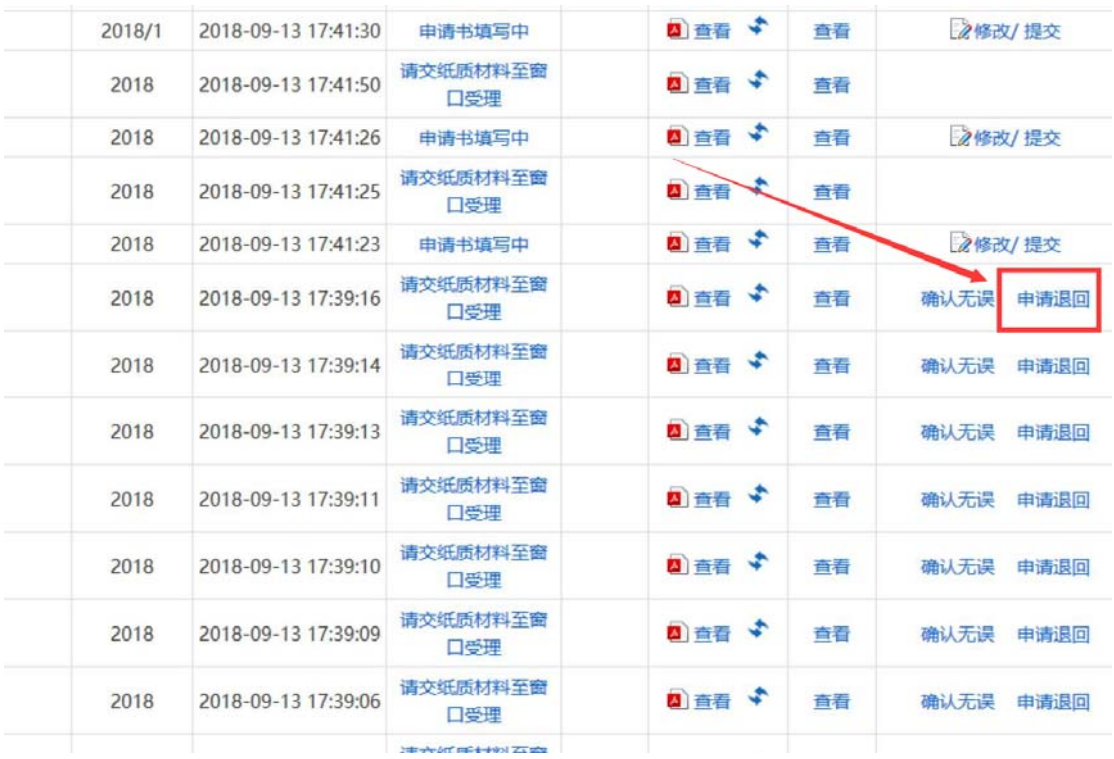

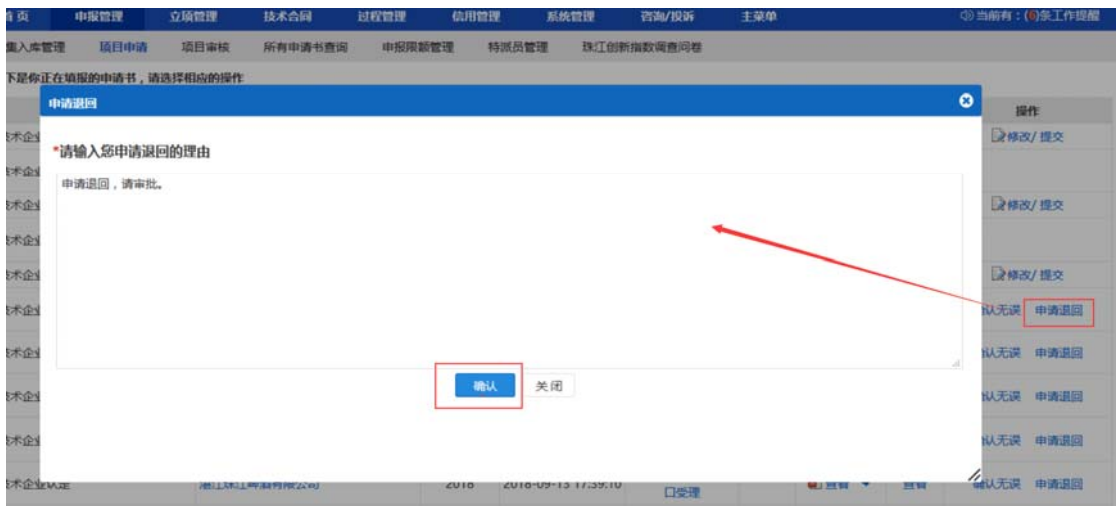

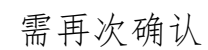

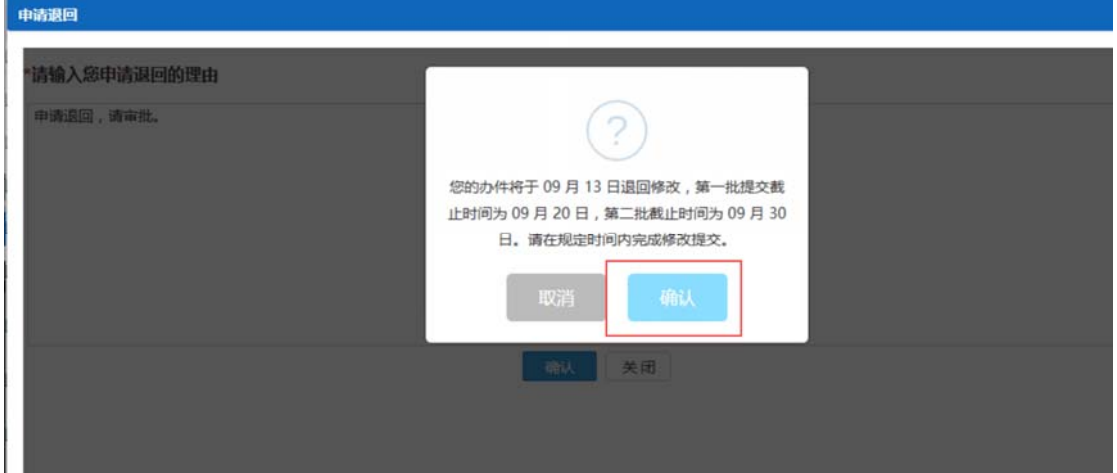

点击确认后,显示操作成功,该申报书方可进入修改页面

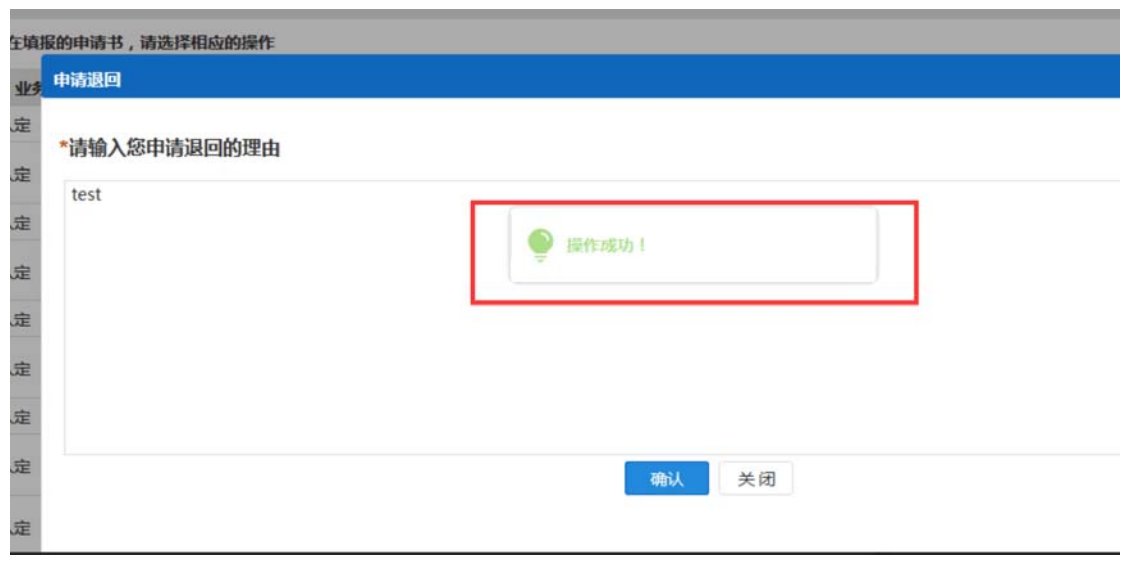

(注:截止时间请以正式通知为准)。

### 点击,"修改/提交"链接进行修改或提交操作。

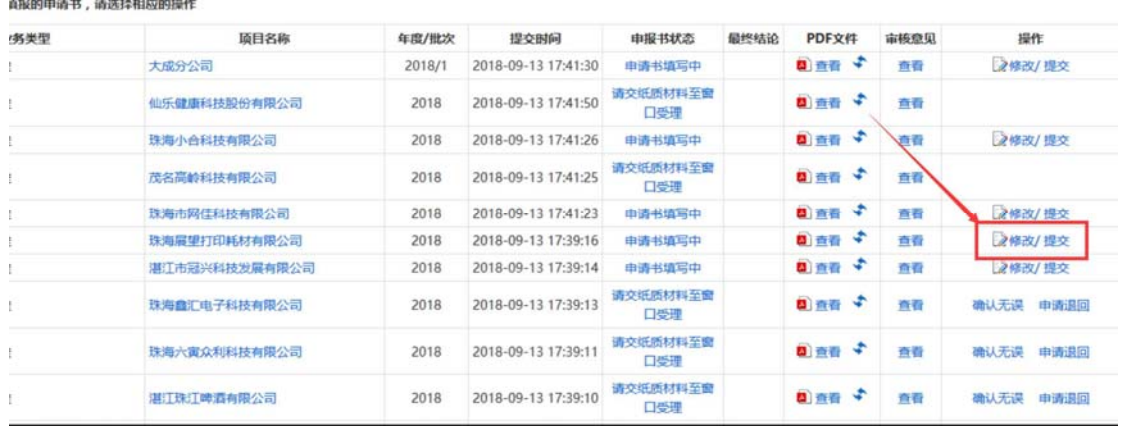

## 六、企业修改与提交申报书

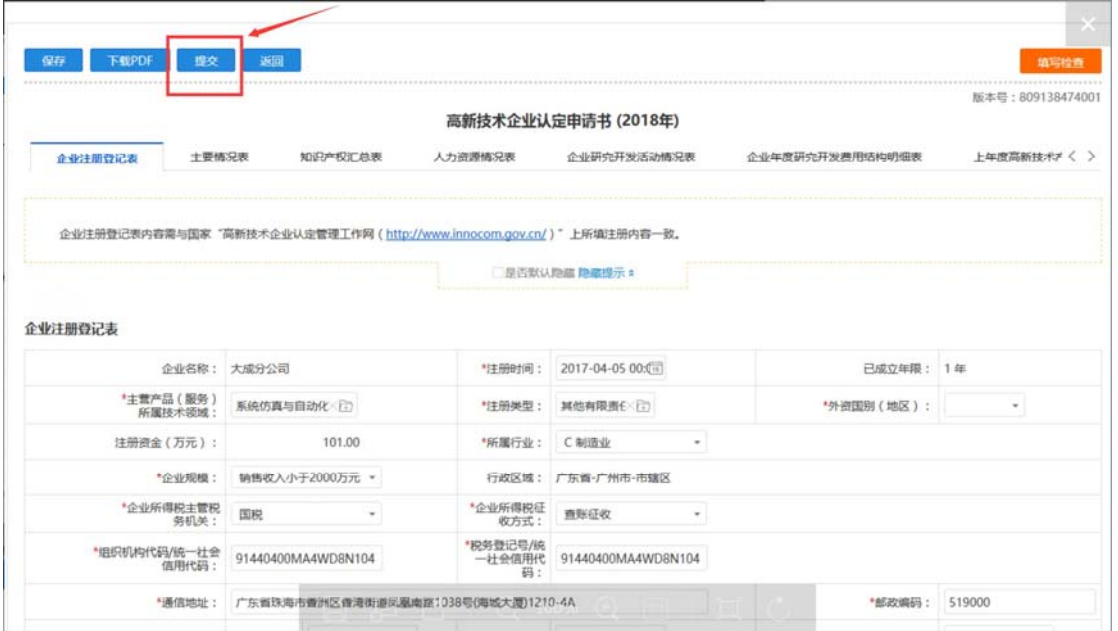

填写完毕后,点击"提交"按钮,待各区、市级科技主管部门审 核。